# Социальные сети

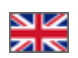

➀

- [Где в дизайне сайта иконки соцсетей?](#page-0-0)
	- [На всех страницах сайта в подвале \(в самом низу\)](#page-1-0)
	- [Во время регистрации и авторизации](#page-1-1)
	- [На странице с товаром](#page-2-0)
- [Языковая версия: разные виджеты для выбранных языков](#page-3-0)
- [Настройка по типам приложения: если нужна кастомизация](#page-4-0)
- [Настройка виджетов для всех страниц сайта](#page-6-0)
- [Система аутентификации: выбираем соцсети для пользователей](#page-9-0)

Настройка виджетов соцсетей, как для страниц сайта, так и для аутентификации (войти или зарегистрироваться с помощью доступной соцсети).

Виджет — иконка социальной сети, кликнув по которой покупатель может авторизоваться у вас на сайте, поделиться информацией с друзьями или перейти на вашу страницу в соцсетях

Расположение в админке: Продвижение Социальные сети

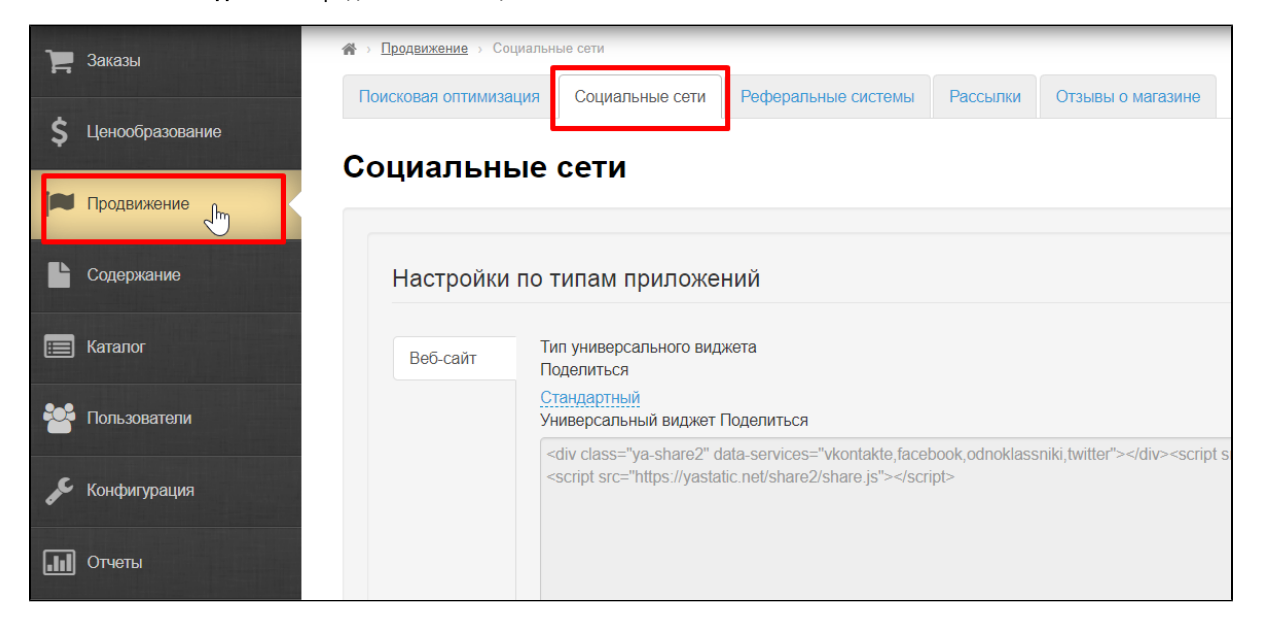

### <span id="page-0-0"></span>Где в дизайне сайта иконки соцсетей?

ന Расположение иконок (виджетов) зависит от выбранного дизайна сайта. Что делать, если у вас свой дизайн (кастом), будет рассказано отдельно

На примере дизайна Elastic

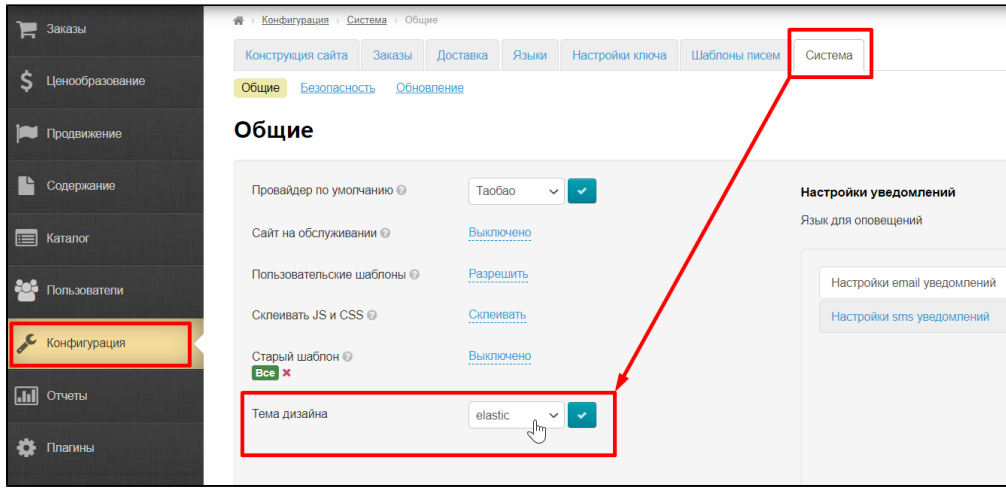

Как выбрать дизайн сайта рассказано в статье [«Общие» \(Конфигурация Система Общие\)](https://docs.otcommerce.com/pages/viewpage.action?pageId=16910165)

Как редактировать дизайн рассказано в статье [«Тема дизайна» \(Конфигурация Конструкция Глобальный шаблон Тема дизайна\)](https://docs.otcommerce.com/pages/viewpage.action?pageId=29295413)

### <span id="page-1-0"></span>На всех страницах сайта в подвале (в самом низу)

Покупатель кликнет по иконке и в новом окне откроется ваша страница/группа в соцсети

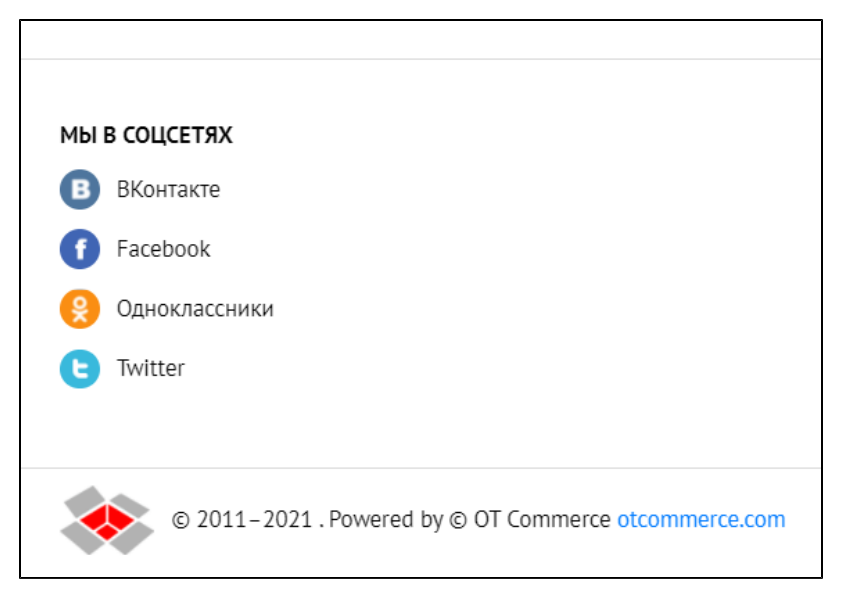

### <span id="page-1-1"></span>Во время регистрации и авторизации

Покупатель может кликнуть по соцсети «Войти с помощью» и не заполнять поля для авторизации и регистрации

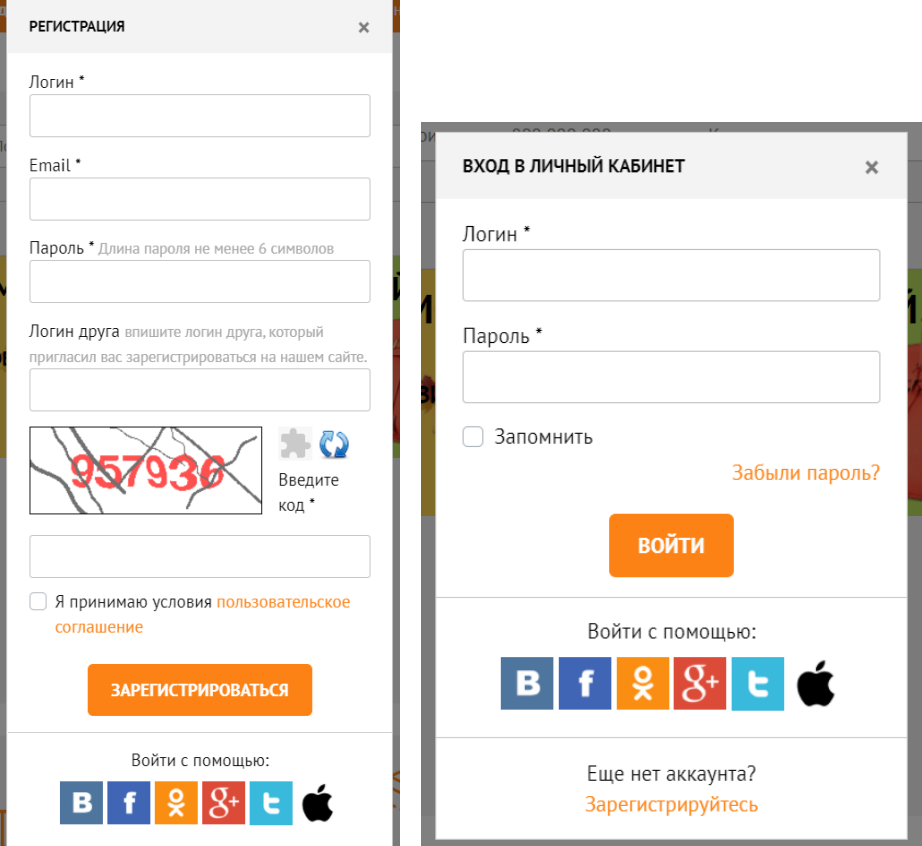

### <span id="page-2-0"></span>На странице с товаром

Покупатель может сделать репост страницы с товаром (иконки находятся после кнопки «Добавить в корзину»)

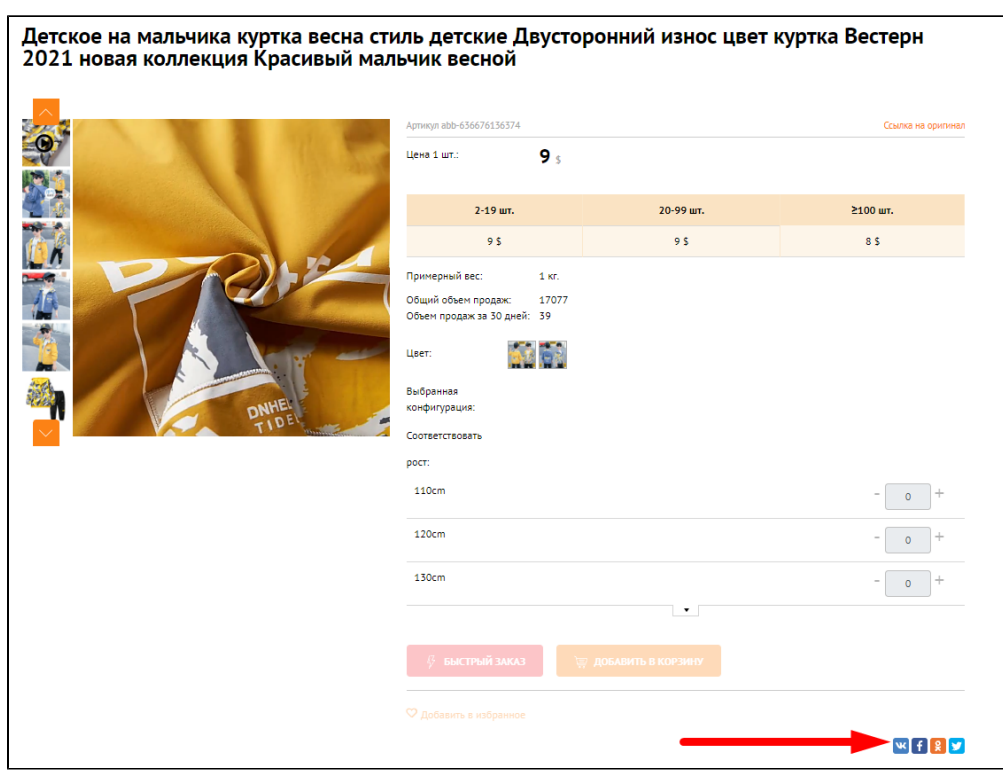

the control of the control of the control of

Для «Быстрого просмотра» это тоже работает

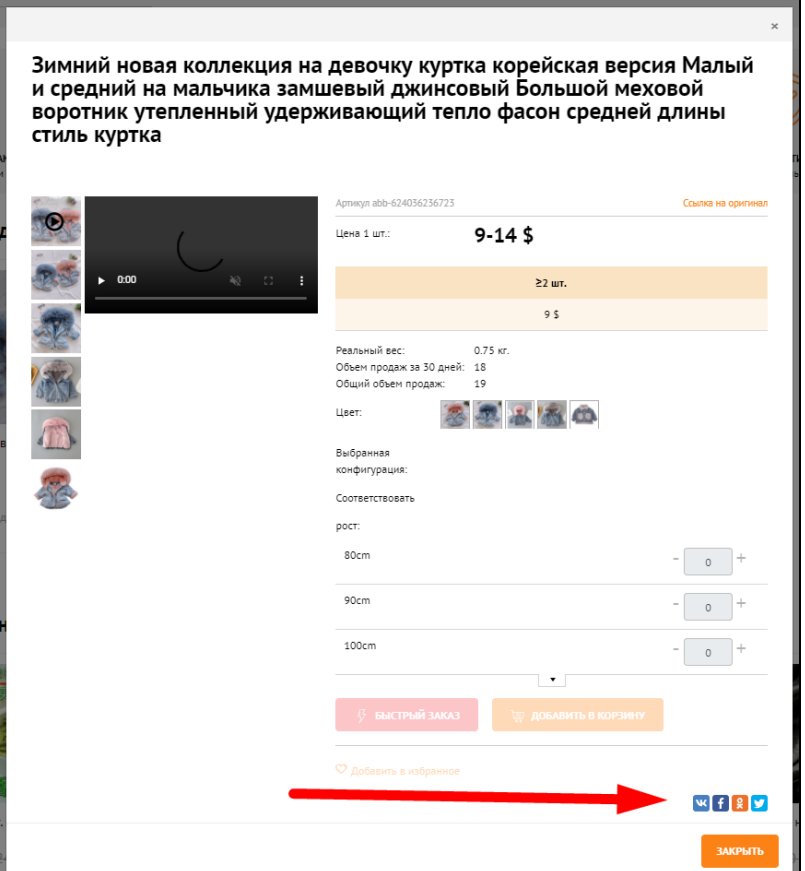

## <span id="page-3-0"></span>Языковая версия: разные виджеты для выбранных языков

Для каждой языковой версии сайта можно настроить свои виджеты.

Настройка языковых версий в разделе [«Мультиязычность» \(Конфигурация Языки Мультиязычность\)](https://docs.otcommerce.com/pages/viewpage.action?pageId=16910198)

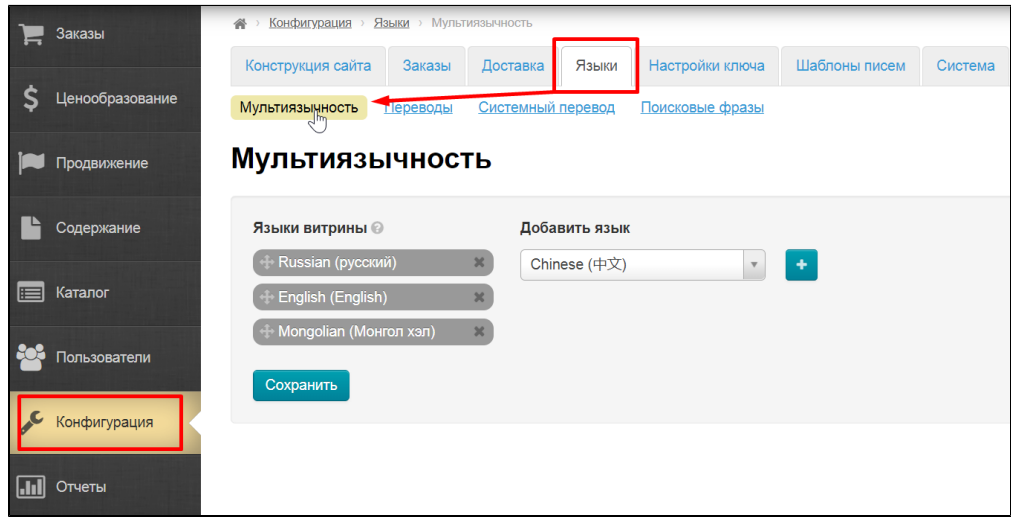

Чтобы выбрать языковую версию, открываем «Социальные сети» в разделе продвижение

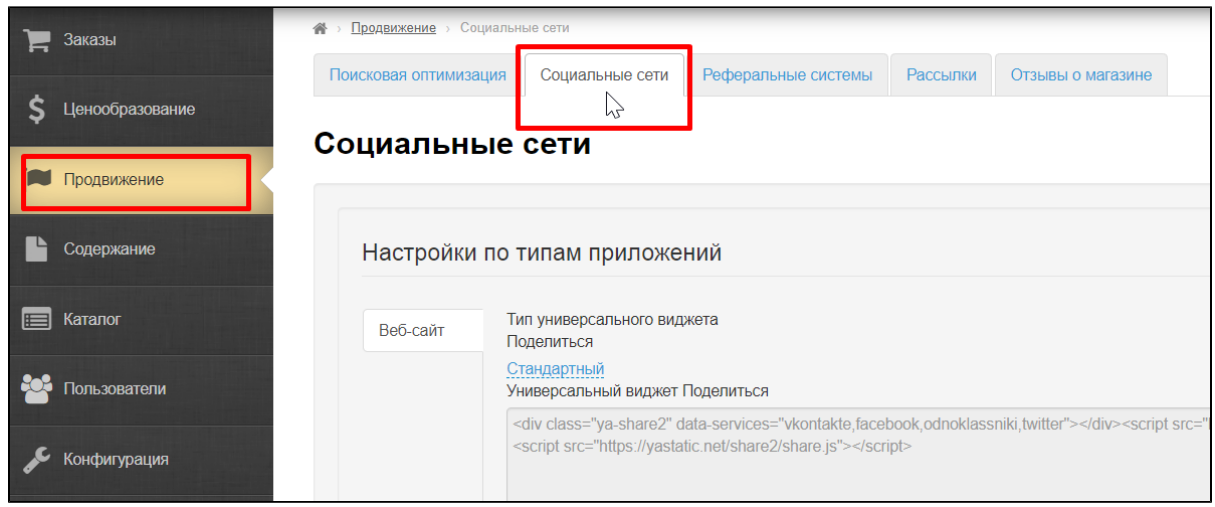

#### Справа будет кнопка со списком доступных языковых версий

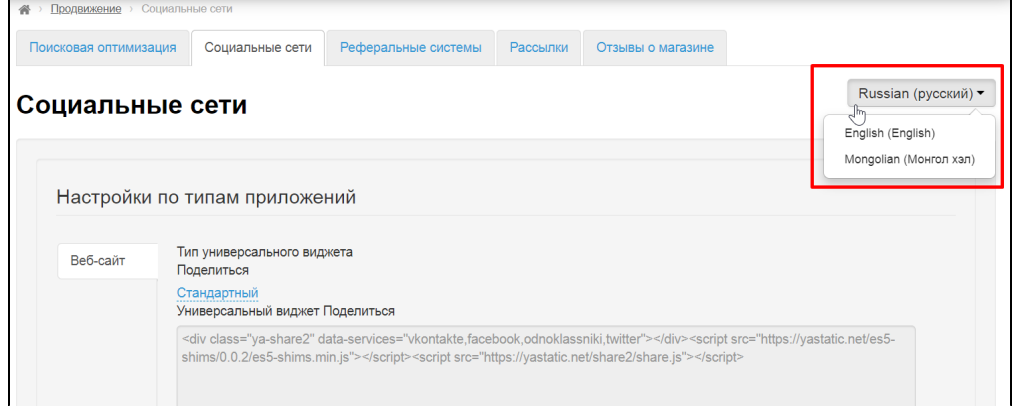

Выбираем из списка нужную языковую версию кликом мышки и настраиваем по инструкциям ниже

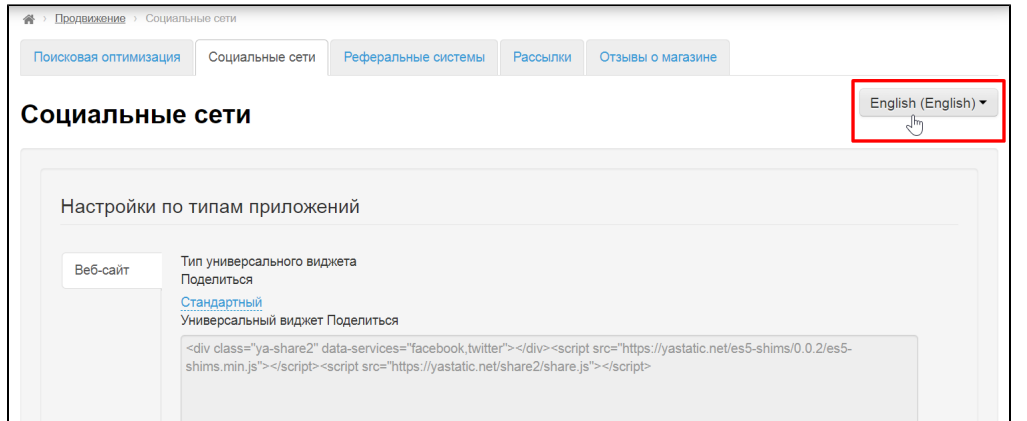

# <span id="page-4-0"></span>Настройка по типам приложения: если нужна кастомизация

Чтобы добавить соцсети в кастомизированный сайт, открываем «Социальные сети» в разделе продвижение

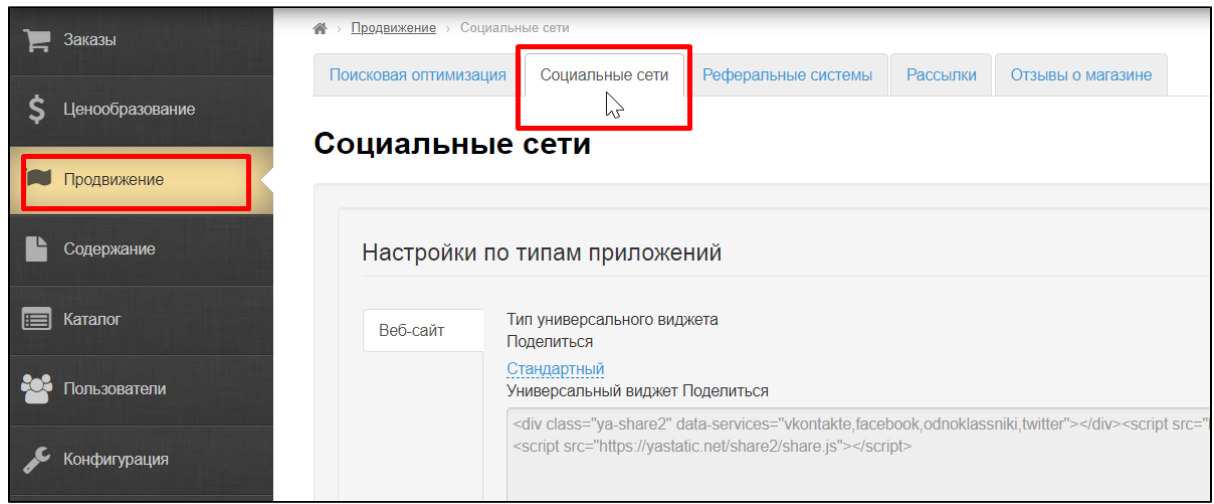

В блоке «Настройки по типам приложений кликаем по надписи «Стандартный»

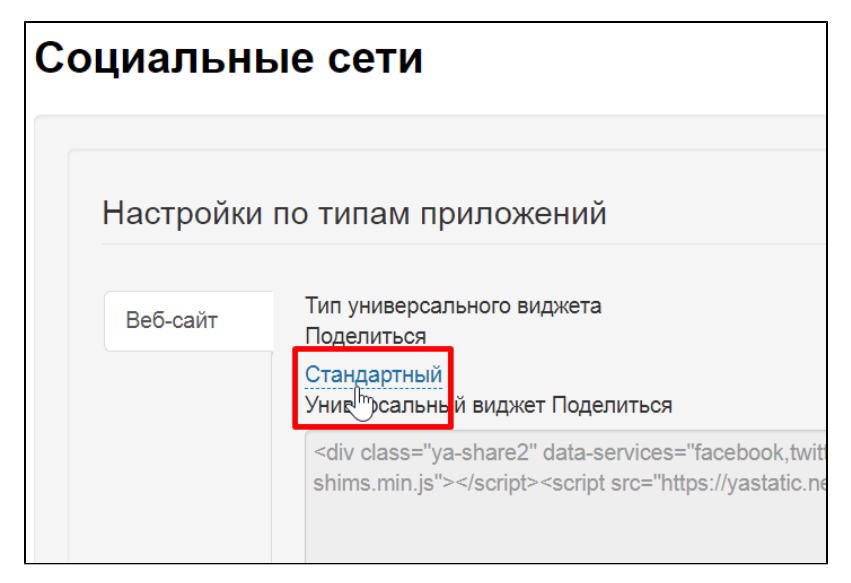

Выбираем в списке «Кастомный»

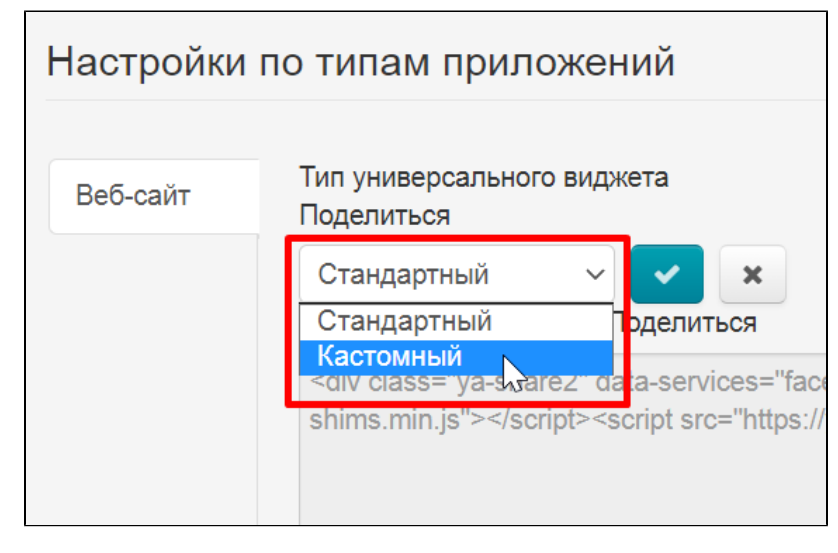

Нажимаем кнопку «Сохранить»

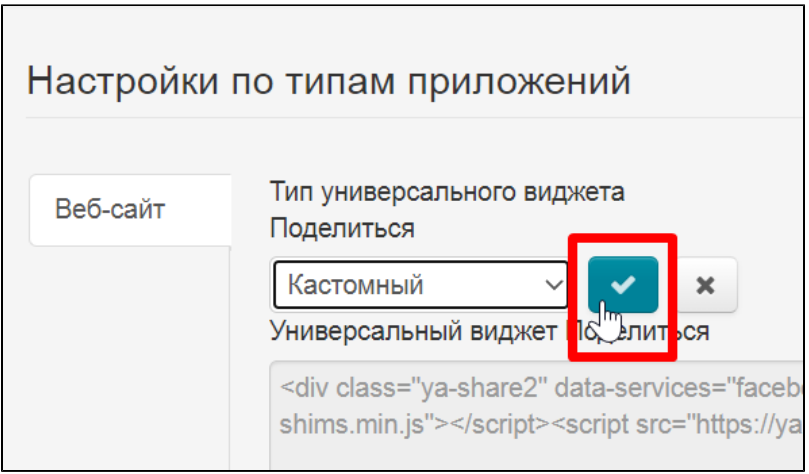

Окошко для написания кода стало активным и теперь можно использовать свой код для виджетов соцсетей

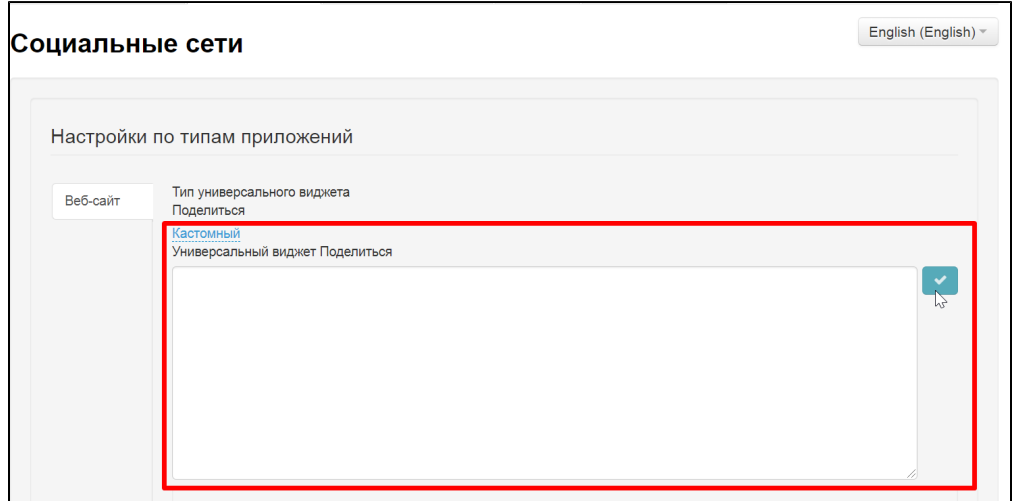

## <span id="page-6-0"></span>Настройка виджетов для всех страниц сайта

Чтобы настроить виджеты, открываем «Социальные сети» в разделе продвижение

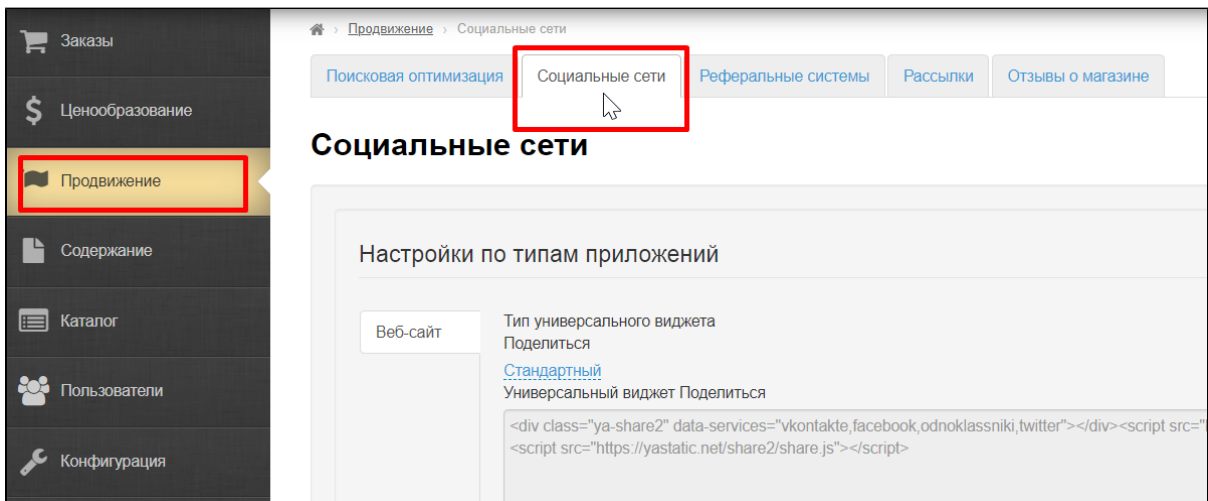

В каждой соцсети есть несколько вариантов взаимодействия:

- Перейти
- Нравится

#### Поделиться

Подписаться

⊙ Отображение виджетов зависит от клиентского сайта или приложения, а так же его темы. Не все виджеты могут быть отображены

#### На вкладке каждой доступной соцсети есть 4 блока для заполнения

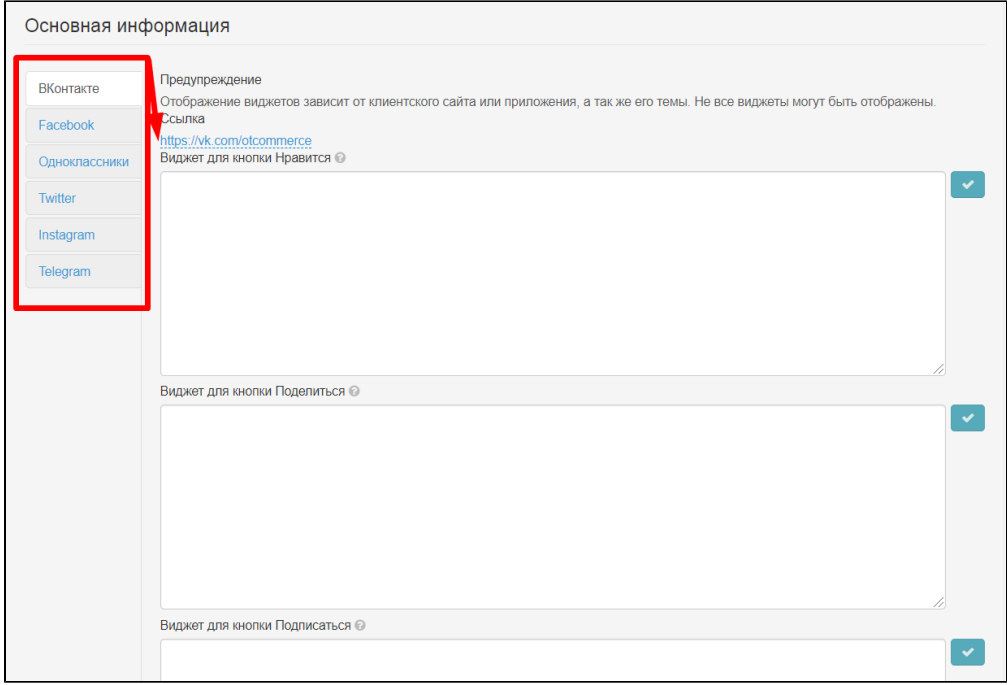

Все виджеты можно получить на сайтах соцсетей или по запросу в Google или Яндекс: «виджет ВК», «виджет одноклассники» и тп

Для удобства можно кликать по ссылкам из таблицы:

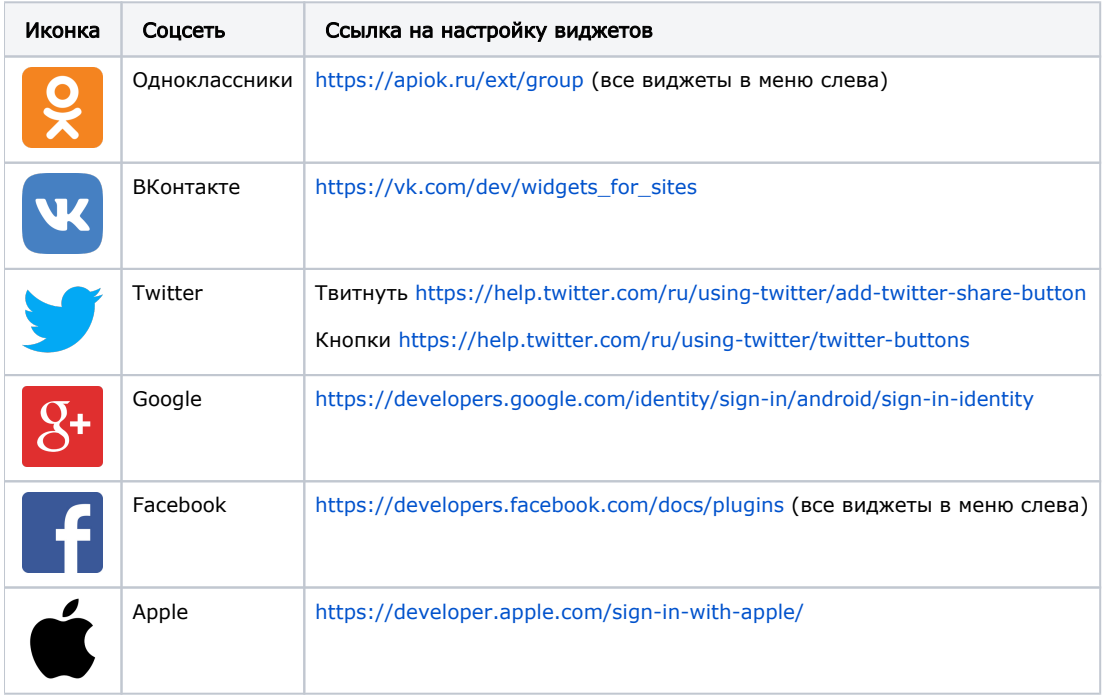

Чтобы настроить конкретную соцсеть, выбираем слева кликом мышки по названию

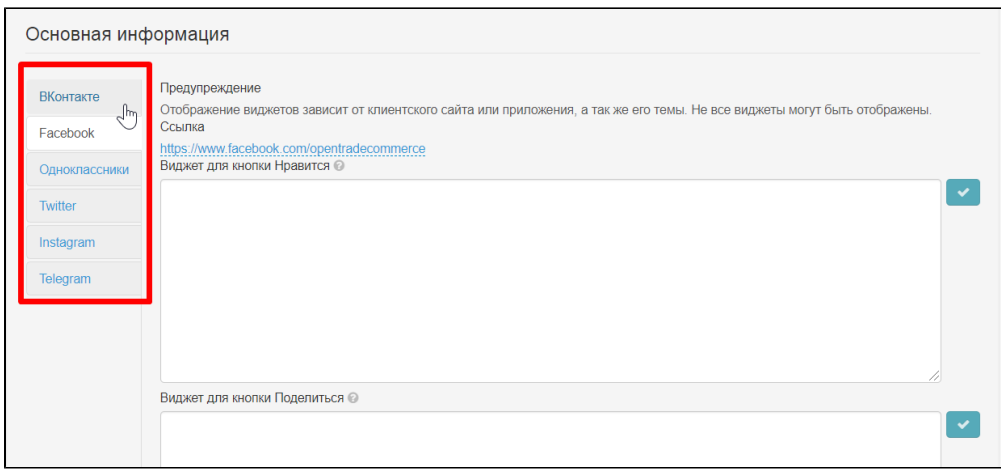

Под надписью «Ссылка» вставляем ссылку на вашу группу или страницу

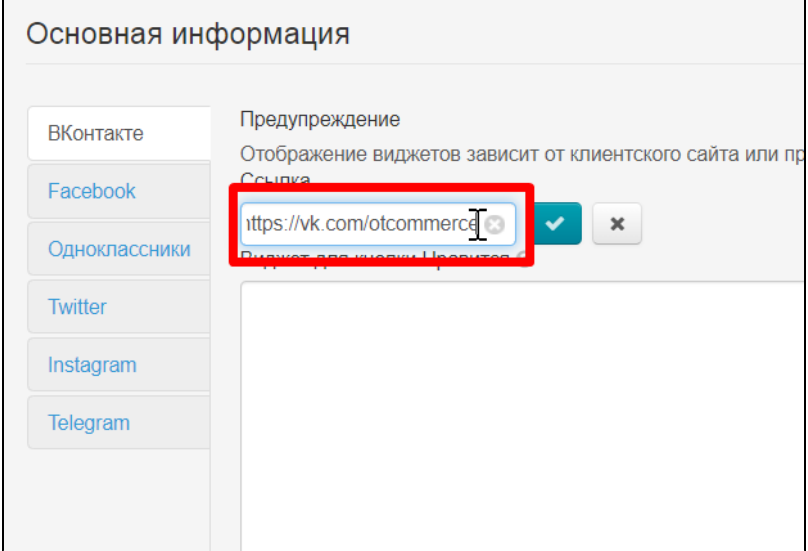

### Нажимаем «Сохранить»

 $\overline{a}$ 

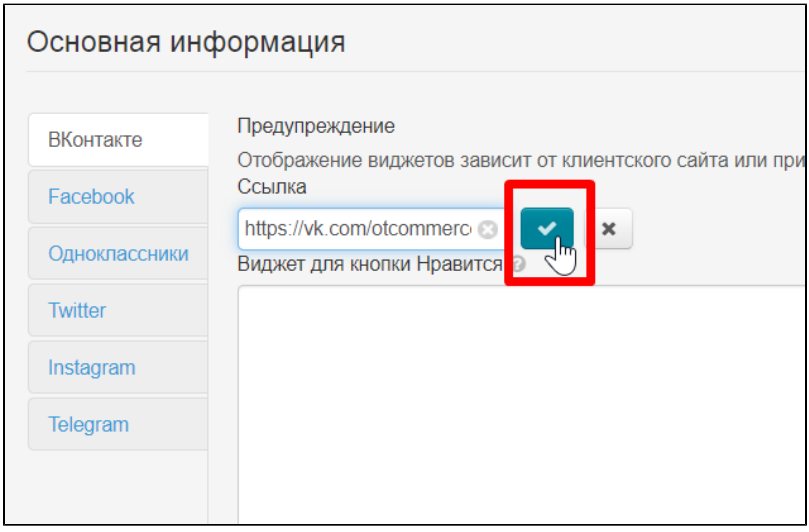

Далее, в каждое окошко виджета вставляем соответствующий код (все окошки подписаны)

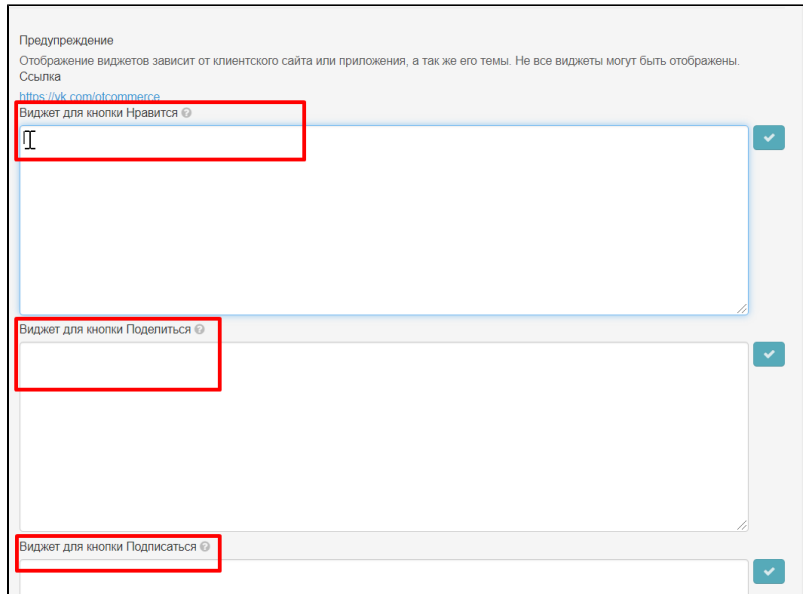

#### Когда код будет вставлен, нажимаем кнопку «Сохранить»

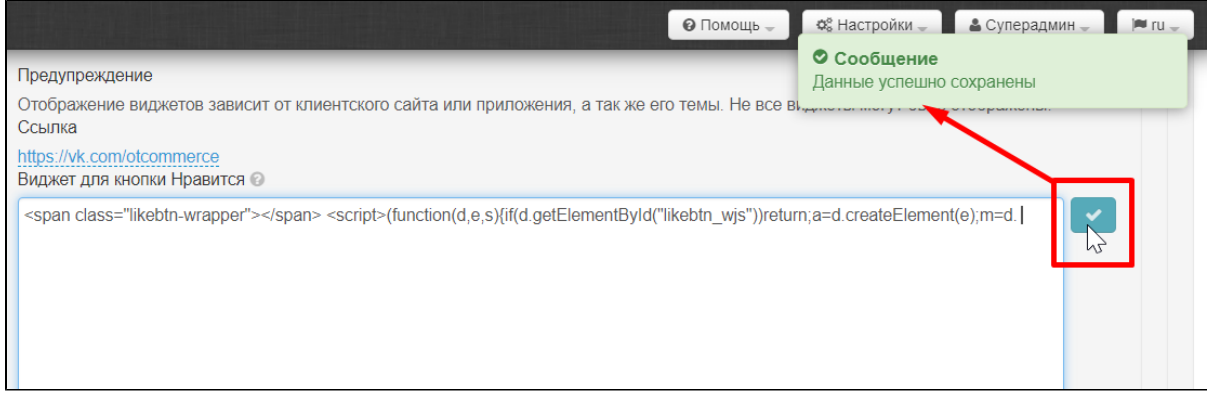

Таким образом настраиваются все соцсети, которые вам необходимы

## <span id="page-9-0"></span>Система аутентификации: выбираем соцсети для пользователей

Чтобы сделать авторизацию и регистрацию с помощью виджетов, открываем «Социальные сети» в разделе продвижение

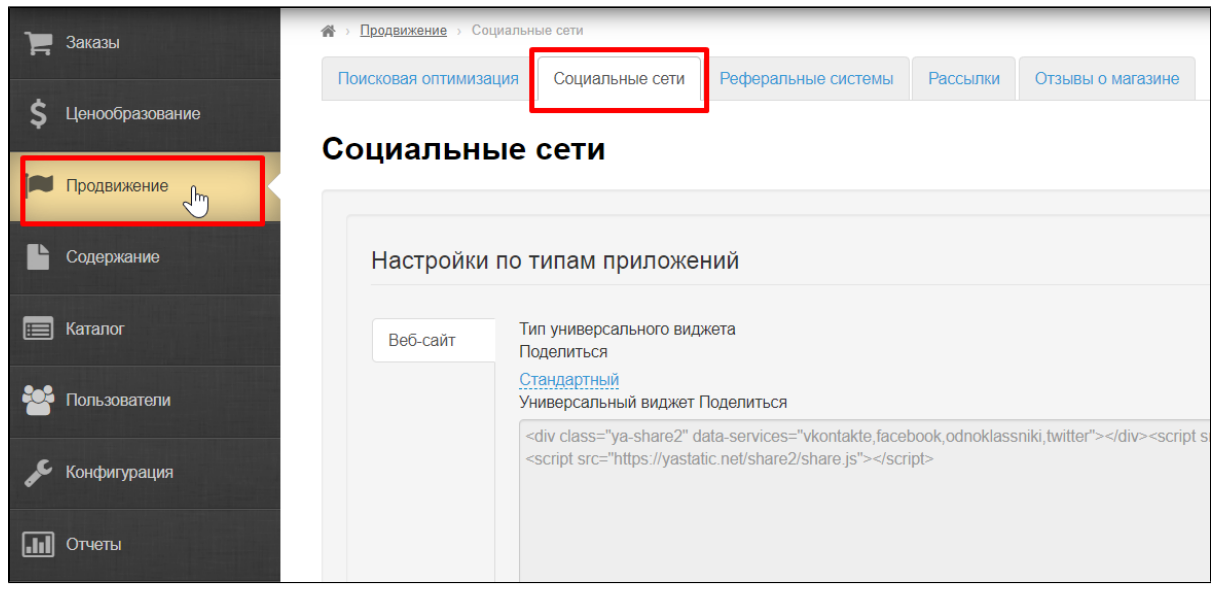

Прокручиваем мышкой страницу в самый низ к блоку «Внешняя система аутентификации»

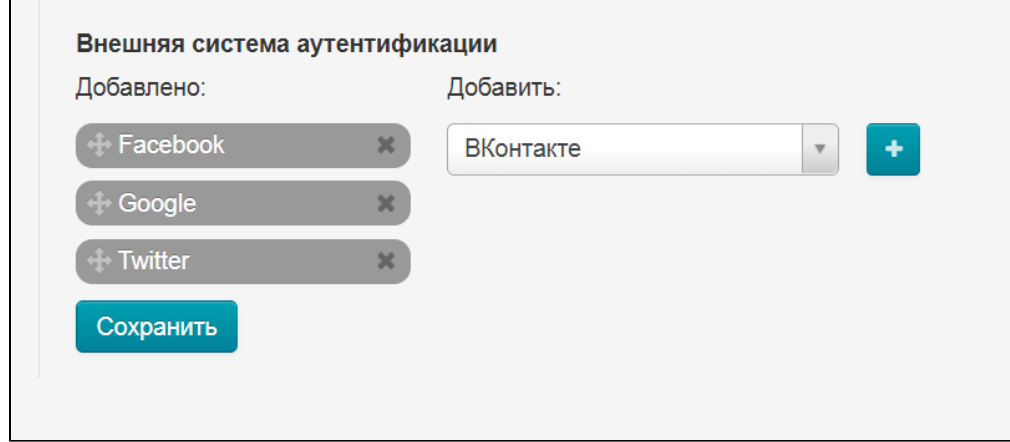

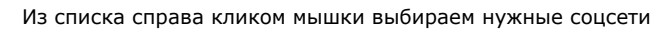

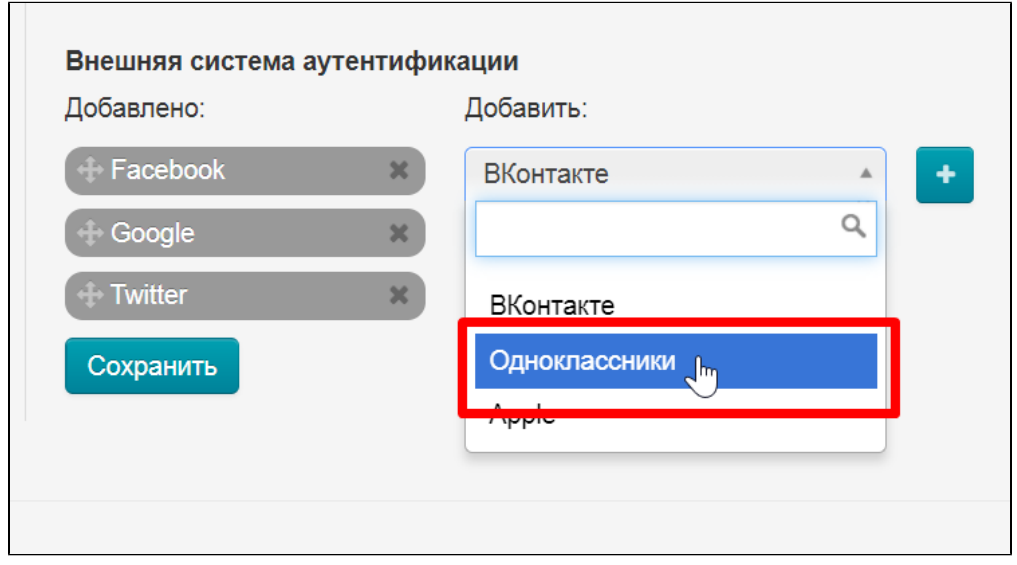

Нажимаем кнопку Добавить

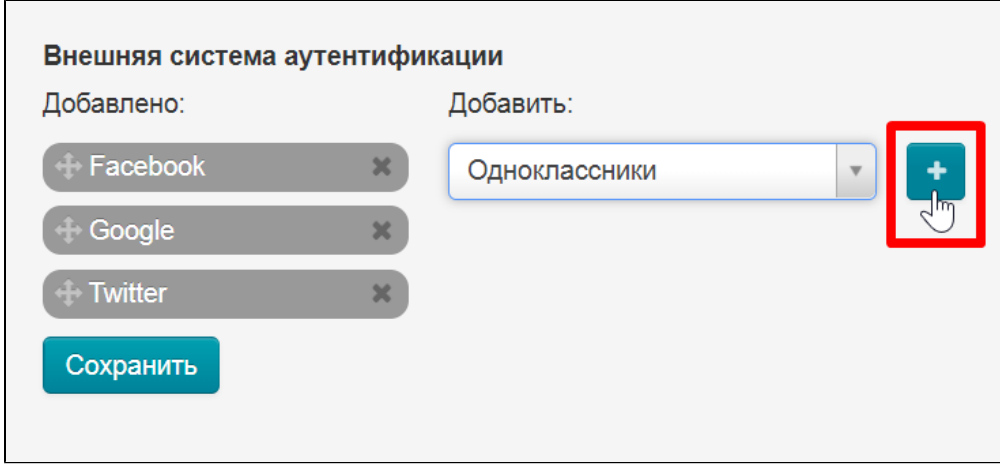

Выбранные соцсети перейдут в список слева

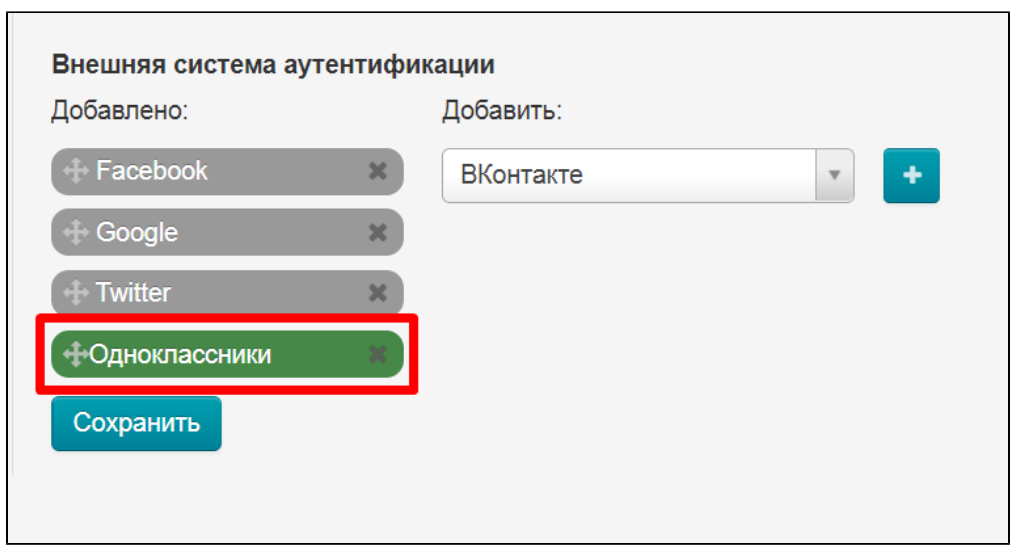

h

Можно менять местами порядок соц сетей

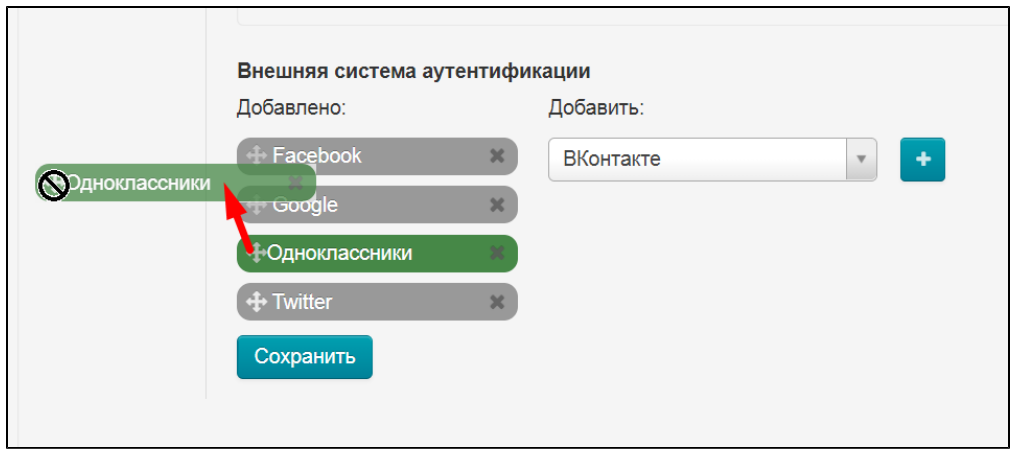

Рядом с соцсетью слева зажимаем иконку перемещения (крест со стрелками)

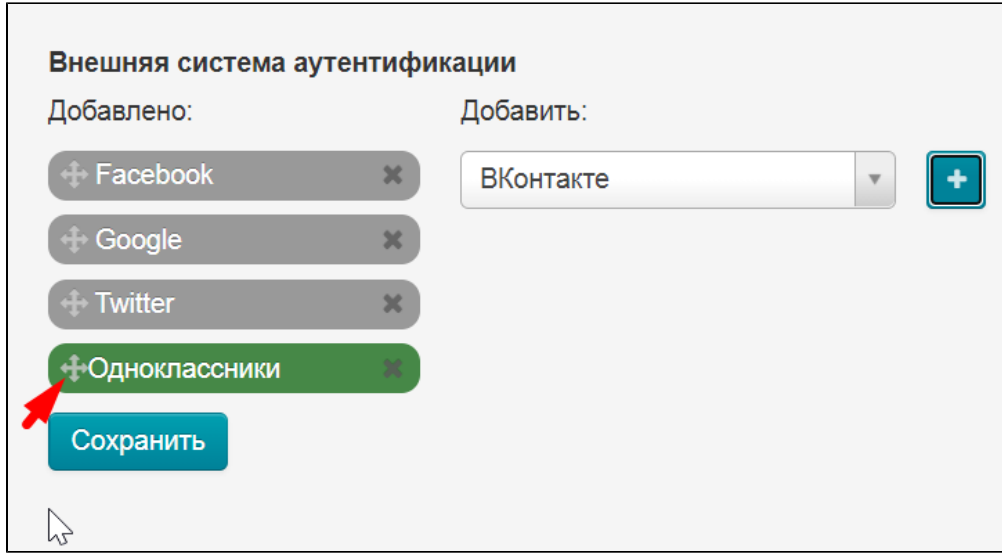

Создаем нужный нам порядок

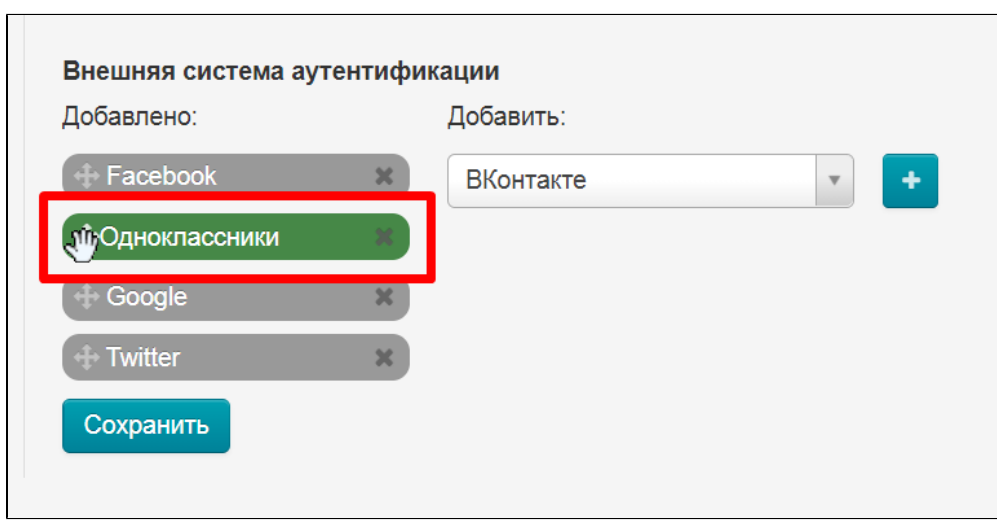

Сохраняем все изменения

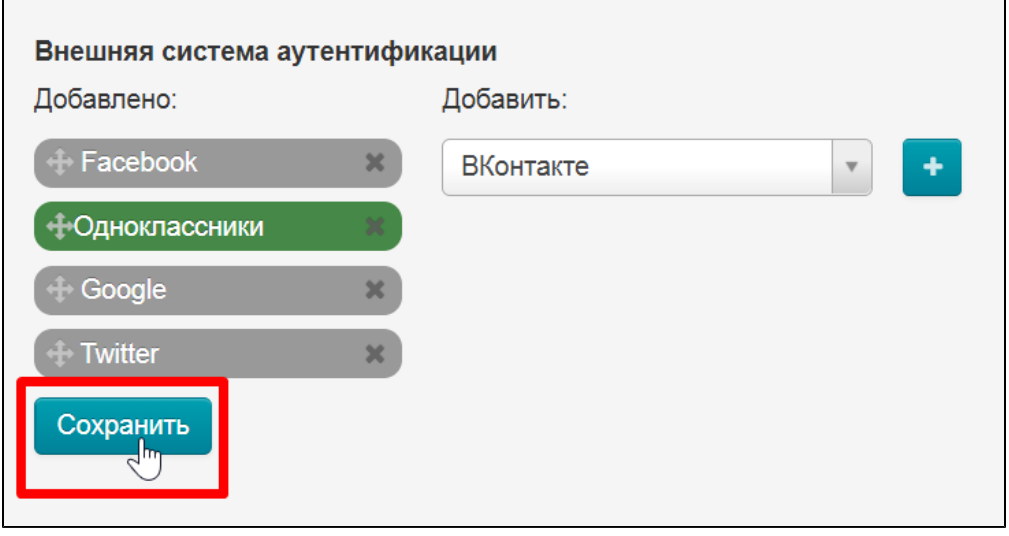